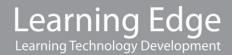

## QUICK GUIDE | Grade Centre | Create additional columns (for 'offline' submission)

## Introduction

This quick guide takes you through how to create a bespoke column in the grade centre in Blackboard to enable entering of grades for offline or other non-standard submissions.

## **Process**

1. Click on 'Full Grade Centre' (Under Control Panel > Grade Centre).

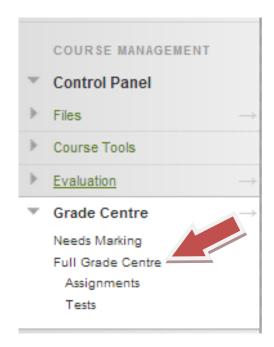

2. Click on 'Create Column'

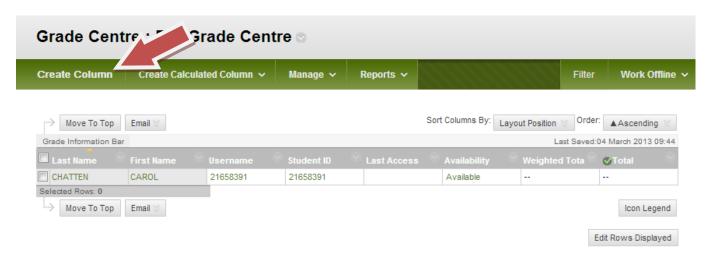

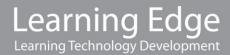

3. Fill in all the required details

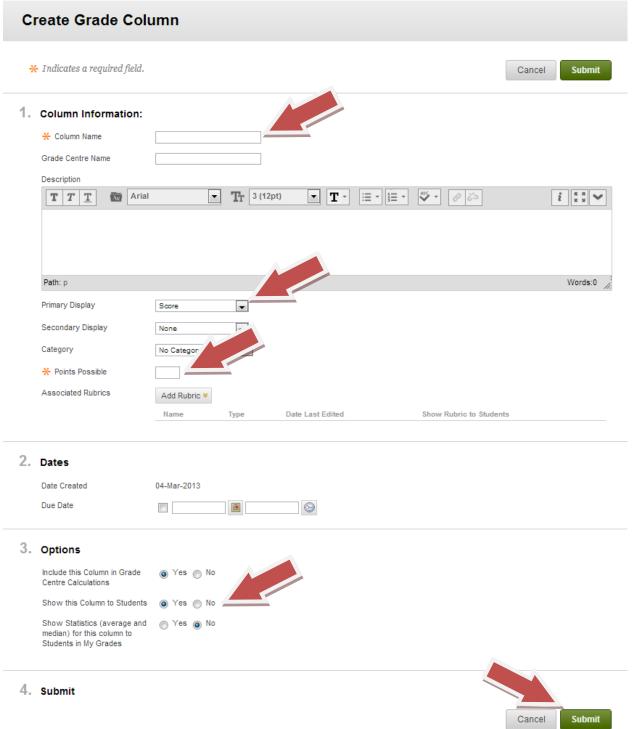

- a) Give the column a title you can understand.
- b) Set the type of grade that you wish to enter; letter, number (score), text etc.
- c) Set the 'mark out of' amount e.g. for a percentage this will be 100.
- d) Chose whether you want students to see the grades or whether you need to hide them.
- 4. Click 'Submit' when you are finished.

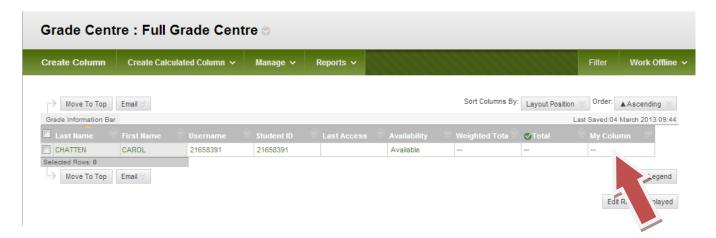

The new column can now be seen in the Grade Centre.

5. To add just a grade click on the **double dashes** (- -) in the row corresponding to the student you wish to mark. A cursor will appear allowing you to type in a grade.

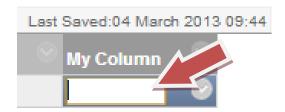

6. To add feedback and a grade click on the grey circle and arrow to the right of the double dashes.

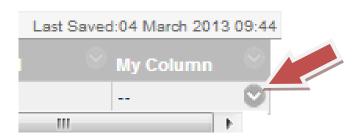

7. Click on 'View Grade Details'

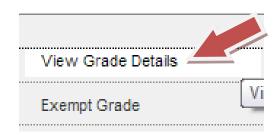

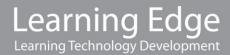

8. Enter the grade under 'Current Grade Value' and the Feedback under 'Feedback to User'

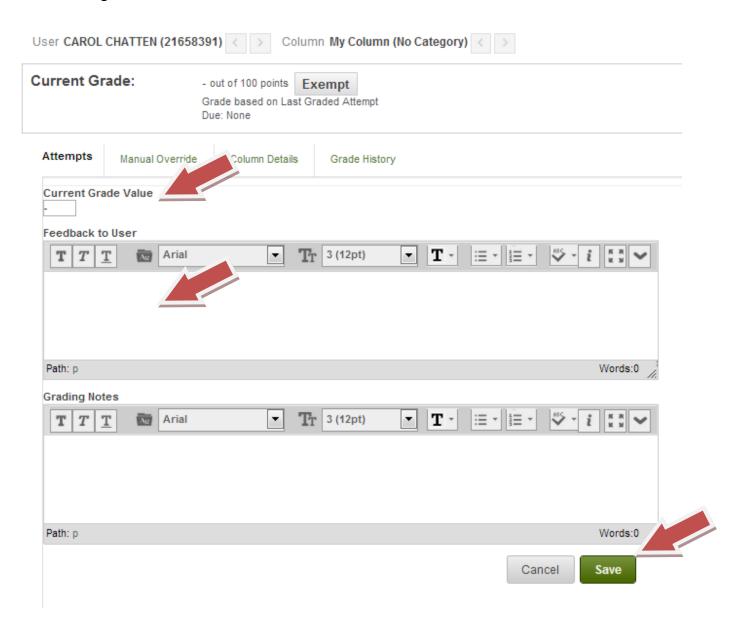

9. Click 'Save' to save the grade and feedback and return to the grade centre. If you have a number of students to mark you can use the left/right arrows to page.

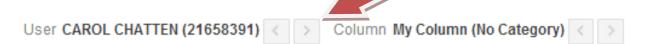

- 10. If you need to return to a grade/feedback, click on the grey circle and arrow as in **step 6**.
- 11. Click on 'Edit Grade'.

## Edge Hill University

| Date Created | Date Submitted (or<br>Saved) | Value  | Feedback to<br>User | Grading<br>Notes | Actions       |  |
|--------------|------------------------------|--------|---------------------|------------------|---------------|--|
| 04-Mar-2013  | 04-Mar-2013 10:23:15         | 19.00% | Feedback            |                  | Clear Attempt |  |
| 10:23:15     | (Completed)                  | 19.00% |                     |                  | Edit Grade    |  |